**NakiRadio® NR400**

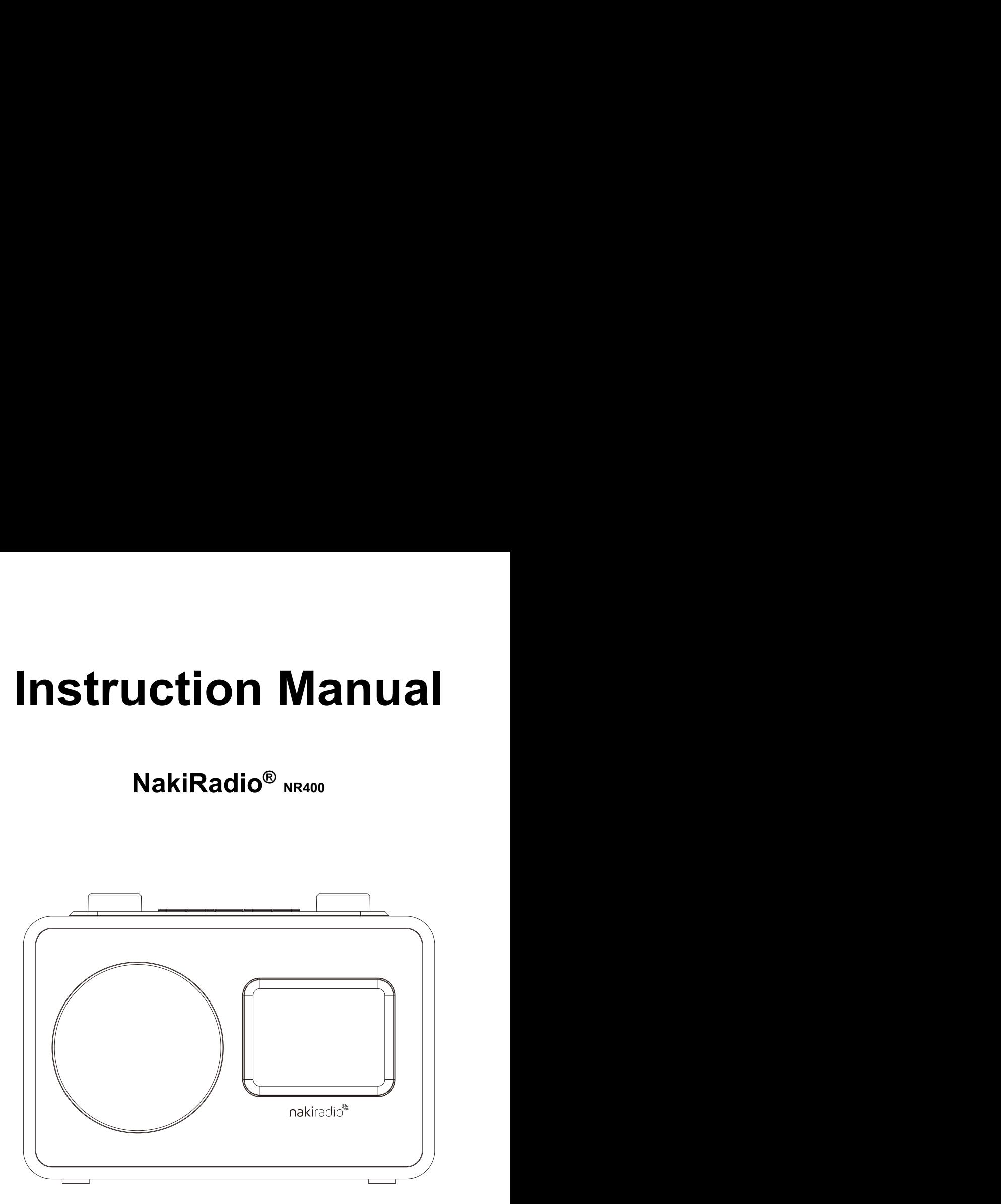

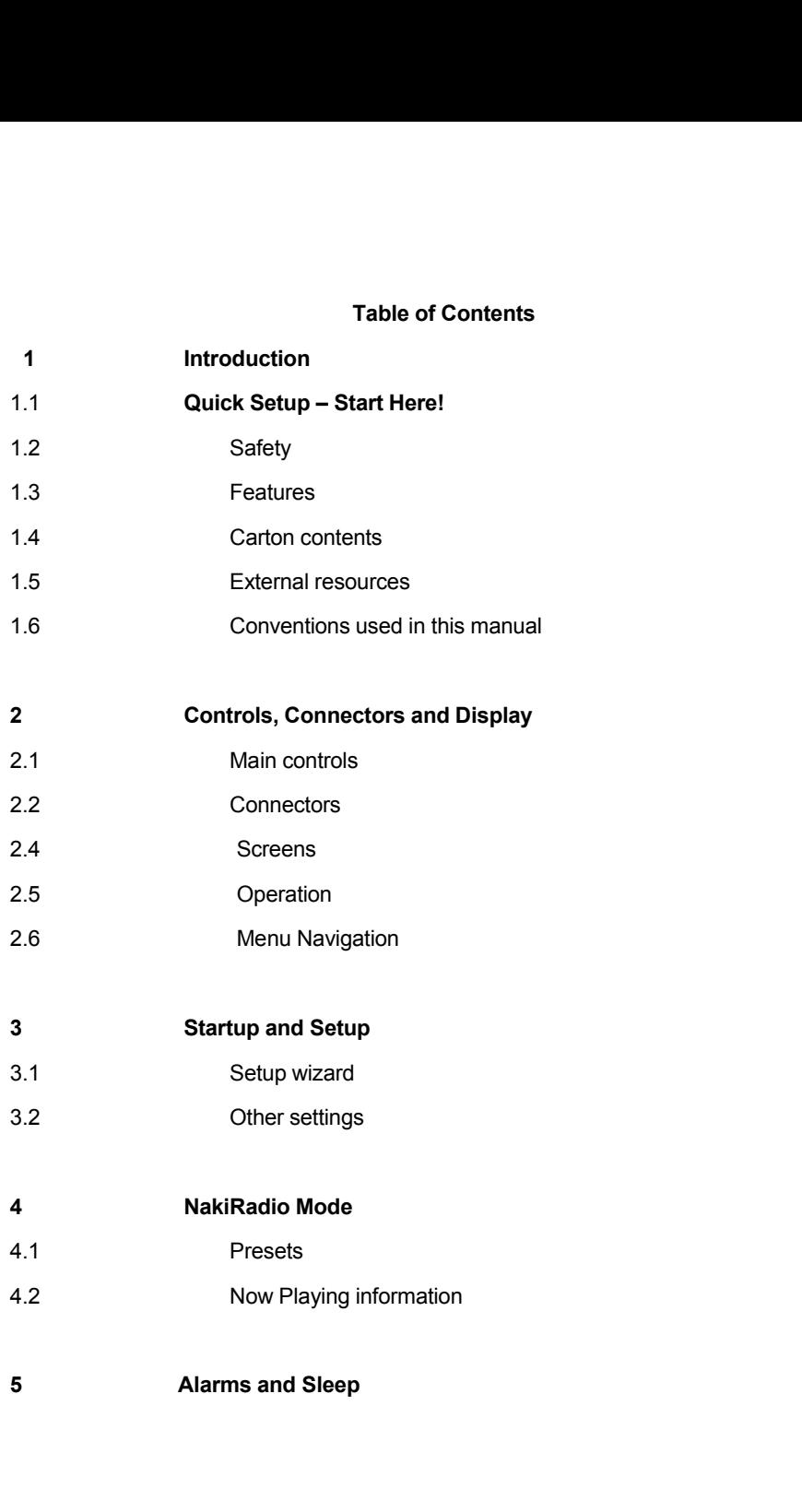

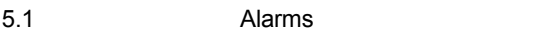

- 5.2 Sleep
- **6 Software upgrade and factory reset**
- 6.1 Software Upgrade
- 6.2 Factory Reset
- **7 Troubleshooting and error messages**
- 7.1 Error Messages
- 7.2 Troubleshooting

#### **Introduction**

Thank you for purchasing a NakiRadio. The NakiRadio will provide you and your family with hours of education and entertainment from approved radio stations throughout the world. We understand that in today's media driven environment, families need to filter and choose the proper media they wish to be exposed to. NakiRadio hopes that with Siyata D'Shmaya we can help you and yourfamily limit your exposure to inappropriate media and enjoy the rich world that kosher broadcasts and podcasts have to offer to the discerning listener.

For more options and choices of content available to hear on NakiRadio, be sure to visit the Portal at portal.nakiradio.com. Once you create a free account and link your NakiRadio, you can add/remove content, use parental controls to limit usage, and more.

For more information, and for technical support, please email [support@nakiradio.com.](mailto:support@nakiradio.com)

# **1.1 NakiRadio® Quick Setup**

## **Unbox, Setup Wizard & Listen**

## **YOU MUST HAVE A WIFINETWORK WITH INTERNET ACCESS FOR THE NAKIRADIO TO ACCESS CONTENT**

- Unbox your NakiRadio within range of a WiFi network
- Plug included power adapter into a 110/220v power source.
- Press Power / Volume dial on the unit's left side to start the Setup Wizard, which will display on the screen. Click through the following settings and set to your choice:
	- $\circ$  Select a time format. Click Select dial on the unit's right side to accept.
	- $\circ$  Update from Network. Click Select dial to accept.
	- o Set Time Zone. Locate the time zone of your location, and click the Select dial to accept.
	- $\circ$  Select setting for Daylight Savings. Click Select Dial to accept.
	- o WLAN Region USA. Click Select dial to accept.
- Locate & select the WiFi SSID/network of your choice and click the Select dial to accept.
- Choose to connect via WPS, or select Skip WPS [recommended]
- Enter your WiFi password/key by scrolling and clicking on the Select dial. Uppercase/lowercase letters, numbers and symbols are located by scrolling further with the Select dial. Press the **INFO** keypad button at any time to BKSP [correct], cancel or accept your entry. Click Select Dial to accept. If successful, Setup Wizard will display a completed message. Click Select dial to exit **Wizard**
- Highlight Content List and click the Select dial. Rotate the Select dial to highlight the station of your choice and click Select dial to begin listening.

 Press and hold down Power dial for 2 seconds to place the device in Standby Mode.

# **1.2 Safety**

## **Safety Instructions**

Please store this instruction manual for future reference.

- WARNING: To reduce the risk of fire or electric shock, do not expose this device to rain or moisture. The apparatus should not be exposed to dripping or splashing. Objects filled with liquids, such as vases, should not be placed on device.
- WARNING: The direct plug-in adapter is used to disconnect device from power source, please assure the wall adapter remains accessible at all times.
- The  $\langle 4 \rangle$  symbol is intended to alert the user to the presence of non-insulated dangerous voltage within the product's enclosure that may be of sufficient magnitude to constitute a risk of electric shock.
- Warning: To reduce the risk of electric shock, do not remove cover (or back), as there are no user-serviceable parts inside. Refer servicing to qualified personnel.
- The exclamation point within an equilateral triangle is intended to alert the user to the presence of important operating and maintenance instructions in the literature accompanying the appliance.

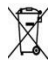

- Correct disposal of this product: This marking indicates that this product should not be disposed with other household wastes throughout the EU. To prevent possible harm to the environment or human health from uncontrolled waste disposal, recycle it responsibly to promote the sustainable reuse of material resources. To return your used device, please use the return and collection systems or contact the retailer where the product was purchased. They can take this product for environmental safe recycling.
- No open flames, such as lighted candles, should be placed on the apparatus.
- CAUTION: Danger of explosion if battery is incorrectly replaced. Replace only with the same or equivalent type.
- WARNING: The battery (battery or batteries or battery pack) should not be exposed to excessive heat such as sunshine, fire or the like.
- Do not use this product near water or moisture.
- Clean only with a dry cloth.
- Unplug this product from the wall outlet before cleaning.
- Place the unit on a solid surface.
- Do not put it in a closed bookcase or a cabinet that may keep air from flowing through its ventilation openings.
- Do not install near any heat sources, such as radiators, heat registers, stoves or other appliances that produce heat.
- Protect the power cord from being walked on or pinched, particularly

at plugs and at the point where it exits from the product.

- Servicing is required when the product has been damaged. Do not attempt to service this product yourself. Opening or removing covers may expose you to dangerous voltages or other hazards.
- To prevent risk of fire or electric shock, avoid overloading wall outlets, extension cords.
- Do not let objects or liquids enter the product.
- Use proper power sources. Plug the product into a proper power source as described in the operating instructions or as marked on the product.

**FCC Warning**<br>This device complies with part 15 of the<br>following two conditions: (1) This device This device complies with part 15 of the FCC Rules. Operation is subject to the<br>Following two conditions: (1) This device may not cause harmful interference, and (2)<br>this device must accept any interference received, inclu Following This device complies with part 15 of the FCC Rules. Operation is subject to the<br>following two conditions: (1) This device may not cause harmful interference, and (2)<br>this device must accept any interference recei CC Warning<br>This device complies with part 15 of the FCC Rules. Operation is subject to the<br>following two conditions: (1) This device may not cause harmful interference, and (2)<br>this device must accept any interference rece CC Warning<br>This device complies with part 15 of the FCC Rules. Operation is subject to the<br>following two conditions: (1) This device may not cause harmful interference, and (2)<br>this device must accept any interference rece This device complies with part 15 of the FCC Rules. Operation is subject to the following two conditions: (1) This device may not cause harmful interference, and (2) this device must accept any interference received, inclu First device complies with part 15 of the FCC Rules. Operation is subject to the following two conditions: (1) This device may not cause harmful interference, and (2) this device must accept any interference received, incl CC Warning<br>
This device complies with part 15 of the FCC Rules. Operation is subject to the<br>
following two conditions: (1) This device may not cause harmful interference, and (2)<br>
this device must accept any interference r This device complies with part 15 of the FCC Rules. Operation is subject to the following two conditions: (1) This device may not cause harmful interference, and (2) this device must accept any interference received, inclu This device complies with part 15 of the FCC Rules. Operation is subject to the following two conditions: (1) This device may not cause harmful interference, and (2) this device must accept any interference received, inclu following two conditions: (1) This device may not cause harmful interference, and (2)<br>this device must accept any interference received, including interference that may<br>cause undesired operation. Any Changes or modificatio this device must accept any interference received, including interference that may<br>cause undesired operation. Any Changes or modifications not expressly approved by<br>the party responsible for compliance could void the user' cause undesired operation. Any Changes or modifications not expressly approved by<br>the party responsible for compliance could void the user's authority to operate the<br>equipment. This equipment has been tested and found to c the party responsible for compliance could void the user's authority to operate the<br>equipment. This equipment has been tested and found to comply with the limits for a<br>Class B digital device, pursuant to part 15 of the FCC equipment. This equipment has been tested and found to comply with the limits for a<br>Class B digital device, pursuant to part 15 of the FCC Rules. These limits are<br>designed to provide reasonable protection against harmful i Class B digital device, pursuant to part 15 of the FCC Rules. These limits are<br>designed to provide reasonable protection against harmful interference in a<br>residential installation. This equipment generates uses and can rad -Increase the separation between the equipment and receiver.

-Connect the equipment into an outlet on a circuit different from that to which the receiver is connected.

-Consult the dealer or an experienced radio/TV technician for help.

FCC RF Exposure Warning Statements:

This equipment complies with FCC radiation exposure limits set forth for an uncontrolled environment. This equipment shall be installed and operated with minimum distance 20cm between the radiator & body.

# **1.3 Features**

This manual describes how to use the NakiRadio NR400, an advanced but easy-to-use Wi-Fi connected audio system with the following modes:

- **NakiRadio** plays pre-approved radio stations and podcasts from around the world.
- **Bluetooth®-In** for external music sources, such as from iPod/iPad or other media players.

# **NakiRadio NR400 also provides the following features:**

- TFT color display for easy control and clear information display.
- Clock with auto-update capability and dual independent alarms with Sleep/Snooze.
- Multiple network profiles for easy setup and portability.
- Multiple language options.

# **1.4 Carton contents**

After you unpack the box, you will find the following items:

- **•** <sup>1</sup> NakiRadio NR400 unit• <sup>1</sup> USB-C power adaptor
- 
- 1 Owner's Instruction Manual

### **1.5 External resources**

To operate the NakiRadio NR400, the following external resources are needed:

- A power source (100-240 V outlet).
- A wireless (Wi-Fi) internet network connection (provided through a router) with appropriate permissions.
- Optional– External music source such as an iPod or MP3 player equipped with Bluetooth.

**1.6 Conventions used in this manual<br>
Button CLICK or LONG PRESS** physical button on the keyp **1.6 Conventions used in this manual<br>Button <b>CLICK** or **LONG PRESS** physical button on the keypad or dial.<br>Option **SELECT** Menu option shown on the display<br>Name Menu, screen or other name **1.6 Conventions used in this manual<br>
Button CLICK or LONG PRESS** physical button on the keypad or dial.<br>
Option SELECT Menu option shown on the display<br>
Mame Menu, screen or other name

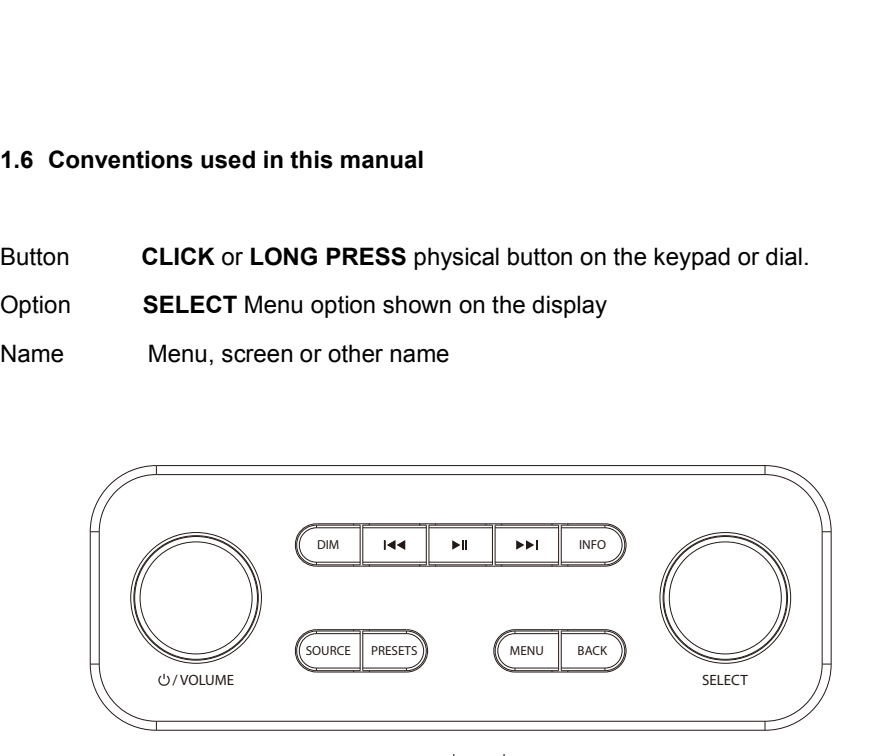

#### **2. Controls, connectors and display**

#### **2.1 Main controls**

- a. **POWER / VOLUME:** Click dial to power on device. Rotate dial to adjust the volume during playback, or click to mute sound. Long press dial to power off device / set to standby.
- b. **SELECT :** Turn to scroll through a menu or station list. The chosen option is highlighted. Click to select. On playback screen, click to magnify show artwork
- c. **SOURCE keypad button**: Press to select different modes, i.e. **NakiRadio** or **Bluetooth®**.
- d. **DIM:** Click to dim screen brightness.
- e. ▶▶│ / I<< :NEXT/PREVIOUS keys allow for navigation within tracks. Click to move from track to track, long press to fast forward / rewind within a track.
- f.  $\blacktriangleright$  : Click to pause and resume during playback.
- g. **INFO:** Click to view more information about the station or track being played.<br>Click again to cycle through additional information screens. Click to return to<br>the Now Playing screen from elsewhere in the interface.<br>h. **INFO:** Click to view more information about the station or track being played.<br>Click again to cycle through additional information screens. Click to return to<br>the Now Playing screen from elsewhere in the interface.<br>**MENU INFO:** Click to view more information about the station or track being played.<br>Click again to cycle through additional information screens. Click to return to<br>the Now Playing screen from elsewhere in the interface.<br>**MENU H. INFO:** Click to view more information about the station or track being played.<br>
Click again to cycle through additional information screens. Click to return to<br>
the Now Playing screen from elsewhere in the interface.<br> **INFO:** Click to view more information about the Click again to cycle through additional information<br>the Now Playing screen from elsewhere in the interval MENU Click to show the menu for the current now Playing screen.<br>**BA**
- 
- 
- **INFO:** Click to view more information about the station or track being place Click again to cycle through additional information screens. Click to return the Now Playing screen from elsewhere in the interface.<br> **BACK:** Cl 9. **INFO:** Click to view more information about the station or track being played.<br>
Click again to cycle through additional information screens. Click to return to<br>
the Now Playing screen from elsewhere in the interface.<br> **INFO:** Click to view more information about the station or track being played.<br>Click again to cycle through additional information screens. Click to return to<br>the Now Playing screen from elsewhere in the interface.<br>**MENU INFO:** Click to view more information about the station or track being played.<br>Click again to cycle through additional information screens. Click to return to<br>the Now Playing screen from elsewhere in the interface.<br>**MENU INFO:** Click to view more information about the station or track being played.<br>Click again to cycle through additional information screens. Click to return to<br>the Now Playing screen from elsewhere in the interface.<br>**MENU** Citck again to cycle through add<br>the Now Playing screen from else<br>h. **MENU** Click to show the menu for<br>Now Playing screen.<br>i. **BACK:** Click to return to the prev<br>j. **PRESET:** To save a preset, press<br>until Save to Preset ap

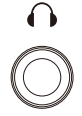

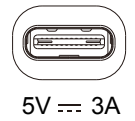

As shown above, the device has the following connectors:<br>  $\begin{array}{c}\n\bullet \\
\bullet \\
\bullet\n\end{array}$  Headphone jack<br>  $\begin{array}{c}\n\bullet \\
\bullet \\
\bullet\n\end{array}$  LSB-C Solution<br>
Solution<br>
Solution<br>
As shown above, the device has the following conne<br>
• Headphone jack<br>
• USB-C As shown above, the device has the f<br>● Headphone jack<br>● USB-C<br>2.3 Screens<br>The screen shows various menus, dia<br>There are basically five types of scree

- 
- USB-C

 $5V = 3A$ <br>As shown above, the device has the following connectors:<br>
<br> **•** USB-C<br>
<br> **2.3 Screens**<br>
The screen shows various menus, dialogues and displays as described below.<br>
There are basically five types of screens:<br>
<br>
• There are basically five types of screens:<br>
•• Headphone jack<br>
•• USB-C<br>
•• USB-C<br> **2.3 Screens**<br>
The screen shows various menus, dialogues and displays as desc<br>
There are basically five types of screens:<br>
•• Standby (clo • USB-C<br> **2.3 Screens**<br>
The screen shows various menus, dialog<br>
There are basically five types of screens<br>
• Standby (clock)<br>
• Menu<br>
• Now playing

- 
- 
- 
- **•** Information
- **•** Dialogue
- **•** Mode selection (NakiRadio or Bluetooth)

Where there is more text than can fit onto a screen, the text automatically scrolls after a brief pause.

The **standby screen** shows the time, date and any active alarm times.

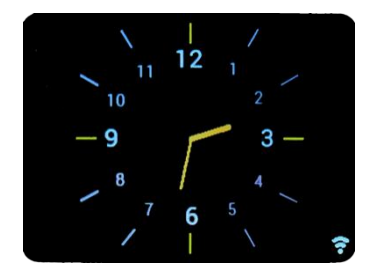

**Now playing screen** shows information about the audio source and track now playing, where available.

**Dialogue screens** are shown to allow the user to change settings. They vary in complexity from simple Yes/No options up to the scrollable network passphrase input screen.

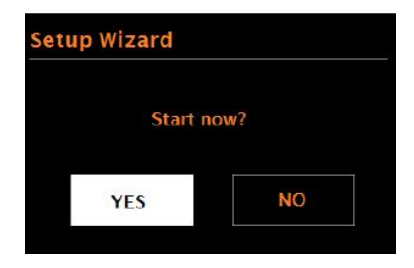

The selected option is highlighted with a background. Dialogue screens mark the currently saved setting with an asterisk (\*).

**Information screens** give specific messages for a few seconds, then change automatically to the next screen.

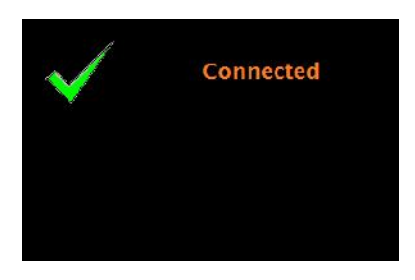

**Menu Screens –** For details of menu screens, see Section 2.5 Menu**.**

### **2.4 Operation**

After the initial setup, the NakiRadio is ready for operation.

To select a Mode, press the source keypad button until the desired mode splash screen is displayed. After a brief moment, the NakiRadio switches to that mode. See the relevant Mode section for details on how to use each listening mode.

### **2.5 Menu navigation**

The primary control for moving through menus and options is the Select dial. Rotate the dial to move up or down inside a menu. Once the desired option or value is highlighted, CLICK the Select control. All menus and lists act as loops, such that turning the control beyond the first or last entry in a menu or list takes you to the opposite end of the menu or list, i.e. going upwards from the first entry in a menu will take you to the last option in the menu, etc.

A ">" appears on the right of the screen if there are more options above or beyond those visible.

To enter the menu tree in a particular mode, press Menu. To move backwards a menu level, press Back. To exit the menu system, press Menu again. Each mode has a **Mode menu**, with options specific to that mode.

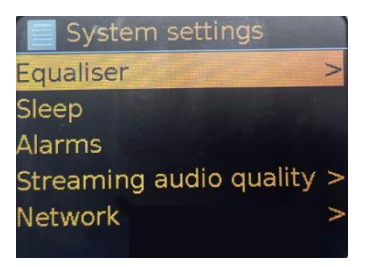

The **System settings menu** displays all the adjustable system setting available that allow the user to setup the unit. This includes the Equalizer, Network, Time/Date, Language, Factory Reset and Software Update settings.

# **3. Startup and setup**

NakiRadio is easy to use.

For Internet-connected modes such as NakiRadio, you will need a broadband Internet connection.

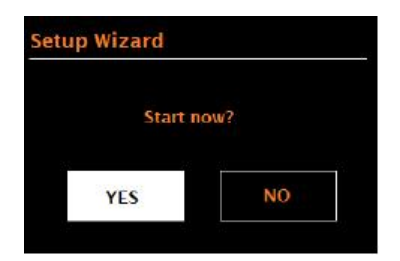

#### 3.1 **Setup wizard**

When the device is started for the first time, it runs through a setup wizard to configure settings for date/time and network. Once this has finished, the system is ready to use.

Note: To change these settings later, select Menu> System Settings >.

To run the setup wizard again, select Menu> System Settings >Setup Wizard.

Select Yes to start the setup wizard.

If you choose No, the next screen asks if you would like to run the wizard next time device is started. The system then starts without configuring time/date and network settings and enters the Main Menu.

Note: If power is removed while the wizard is in progress, the wizard will run again next time the NakiRadio is started.

### **3.1.1 12/24 Hour Display**

To change between 12 and 24 hour display, select Set 12/24 hour and then select your preference.

### **3.1.2 Set Time/Date (Wizard)**

The date and time are displayed as mm-dd-yyyy and hh:mm AM/PM with the first value, mm active (flashing).

Adjust each value with the Select control. As each value is set by pressing the Select control, the next value becomes active and ready for adjustment.

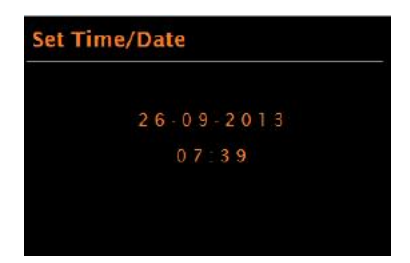

### **Auto-update**

Auto-update works with data sent over the Internet.

**Network** uses a time signal sent from the Internet radio portal when connected to the internet.

- 1. Select Update from Network or No Update.
- 2. If you are updating from the network, set your time zone.

3. If your country uses Daylight Savings, the automatically updated time from the network may be incorrect by one hour. When Daylight Savings Time is in effect, turn on the Daylight Savings option to rectify this.

NakiRadio will auto-update from the selected source when time information is available.

### **Manual set**

If you select No Update, the wizard now prompts you to set the time and date manually.

The date and time are displayed as mm-dd-yyyy and hh:mm AM/PM with the first value, mm, active (flashing).

Adjust each value with the **Select** control.

As each value is set, the next value becomes active and flashes.

### **3.1.3 Network**

NakiRadio is compatible with all common network protocols and encryption

methods, including Wi-Fi Protected Setup (WPS).

To connect the NakiRadio to your network, you need a Wi-Fi wireless router,

together with the wifi password key. Select WLAN Region/Country>Wi-Fi network

(SSID), and then select a network from the list.

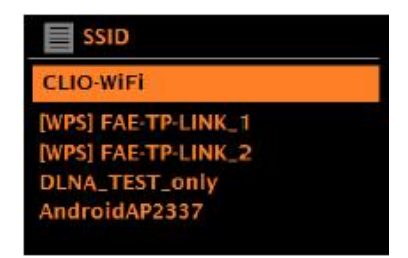

If the network is open (non-encrypted), NakiRadio connects and no further details are required; see Completion below.

### **Standard encrypted network**

To enter the network's key (password), use the **Select** control to highlight the next relevant character and press to select each character in turn. As each character is selected, the key is built up near the top of the display.

The three options – Backspace, OK and Cancel are included in the selection loop.

These can be also be accessed by pressing the **Info** key, which moves the selection highlight to the Back Space option.

### **WPS setup**

WPS encrypted networks are identified by '[WPS]' at the start of the network

name, and have two methods of connection. Select one and follow the prompts. When using the network wizard, an additional option to Skip WPS is available.

Select one and follow the prompts:

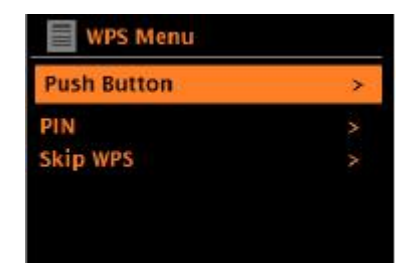

### **• Push Button >**

NakiRadio prompts you to press the connect button on the router, then press the select control.

### **• Pin > (code number)**

NakiRadio generates an 8-digit code number which you can enter into the wireless router or access point.

# **• Skip WPS [RECOMMENDED] >**

Enter key as for a standard encrypted network, as above.

### **On completion**

NakiRadio connects to the selected network.

If connection fails, the NakiRadio returns to a previous screen to try again. To exit the process, use the Menu button

# **3.2 Other settings**

Common settings are covered below.

### **3.2.1 Equalizer**

Several preset EQ modes are available, in addition to a user-defined setting (My EQ).

To choose an EQ setting, select **Menu >System settings > Equalizer.**

You can then choose from a variety of preset modes and My EQ

The last option, 'My EQ profile setup,' allows you to define your own settings for the 'My

EQ' option, with custom bass and treble settings.

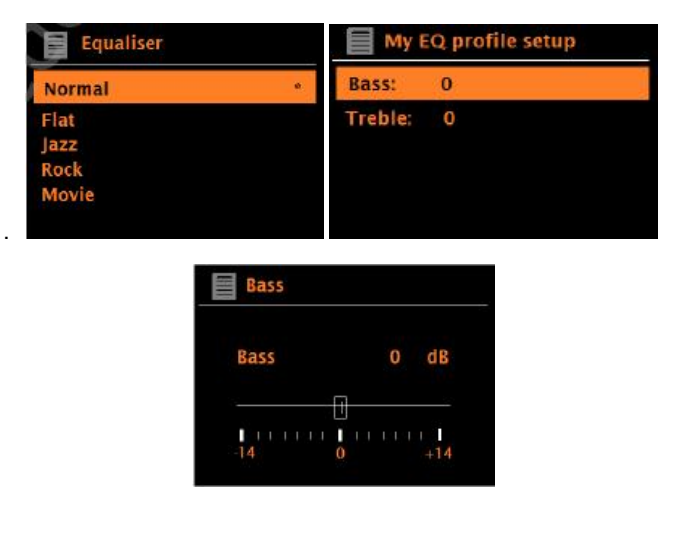

#### **3.2.2 Network**

NakiRadio remembers the last four wireless networks it has connected to, and automatically tries to connect to whichever one of them it can find. You can see the list of registered networks through System Settings >Network > Network Profile. From here you can delete unwanted networks by turning and pressing Select, then confirming delete.

There are also other options for viewing and manually altering network settings from Menu > System settings > Network.

Users experienced with networking may find these options useful for diagnosing and fixing network problems.

#### **3.2.3 Language**

The default language isEnglish. To change, select **System settings > Language >**, then select your language.

#### **4 NakiRadio mode**

NakiRadio can play pre-approved radio stations and ppodcasts from around the world though a broadband Internet connection.

When you select NakiRadio mode, NakiRadio will display the available stations:

Once you select a station, NakiRadio connects directly to that station:

To enter NakiRadio mode, either press **Source** until the display shows NakiRadio**.**

Note: The Content List menu is provided from the Internet, so it is only accessible when the NakiRadio is connected to the Internet. Station lists may change from time to time.

### **4.1 Presets**

To save a preset, press and hold the Preset button during playback until Save to Preset appears. Highlight a slot in the Preset menu and click the Select dial to save preset to slot. To recall from Preset, click Preset button to load preset menu, highlight a slot, and click Select dial.

### **4.2 Now playing information**

While the stream is playing, the screen shows its name and description. If artist and track information is available, this is also shown. To view further information, press the **Info** button**.**

Each time you press the **Info** button, another set of information is displayed, cycling through the following details depending on availability:

- Description
- Artist and track name
- Genre and show country
- Reliability
- Bit rate and Codec and Sampling
- Playback buffer
- Today's Date

#### **5. Alarms and sleep**

As well as a clock/calendar, there are two versatile wake-up alarms with snooze facility,

and a sleep function to turn the system off after a set period.

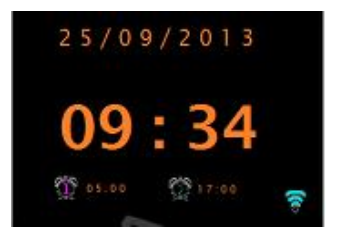

### **5.1 Alarms**

To set or change an alarm, select **Menu** > **Main Menu > Alarms.**

Select the alarm number (1 or 2) then configure the following parameters:

- Enable: on/off,
- Frequency: Daily, Once, Weekends or Weekdays,
- Time
- Volume: 0 max.

To activate the new settings, scroll down and select Save.

The screen shows active alarms with an icon at the bottom left.

At the set time, the alarm will sound. To temporarily silence it, press the **Select** dial.

# **5.2 Sleep**

To set the sleep timer, select **Menu** > Main menu > Sleep then choose from Sleep OFF, 15 MINS,30 MINS, 45 MINS or 60 MINS.

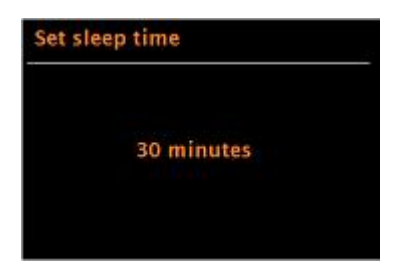

Once you select a sleep period, the system returns to the main menu.

Press **Menu** to return to the Now Playing screen.

## **6. Software upgrades and Factory Reset**

#### **6.1 Software upgrade**

From time to time, NakiRadio may make software upgrades available with

bug fixes and/or additional features. You can either check manually, or set NakiRadio

to check periodically and automatically (this is the default). If NakiRadio detects that newer software is available, it asks if you want to go ahead with an update.

If you agree, the new software is then downloaded and installed. After a software

upgrade, all user settings are maintained.

**CAUTION: Before starting a software upgrade, ensure that NakiRadio is plugged into a stable main power connection. Disconnecting power during a software update may permanently damage the unit.**

**To turn automatic checking on or off, select Menu > System settings > Software update > Auto-check setting.**

#### **6.2 Factory reset**

A factory reset resets all user settings to default values, so time/date, network configuration and presets are lost. However, the radio's current software version is maintained. The pre-set buttons will be cleared.

To perform a factory reset, select **Menu** > System settings >Factory reset proceed >Yes.

# **7. Troubleshooting and error messages**

# **7.1 Error messages**

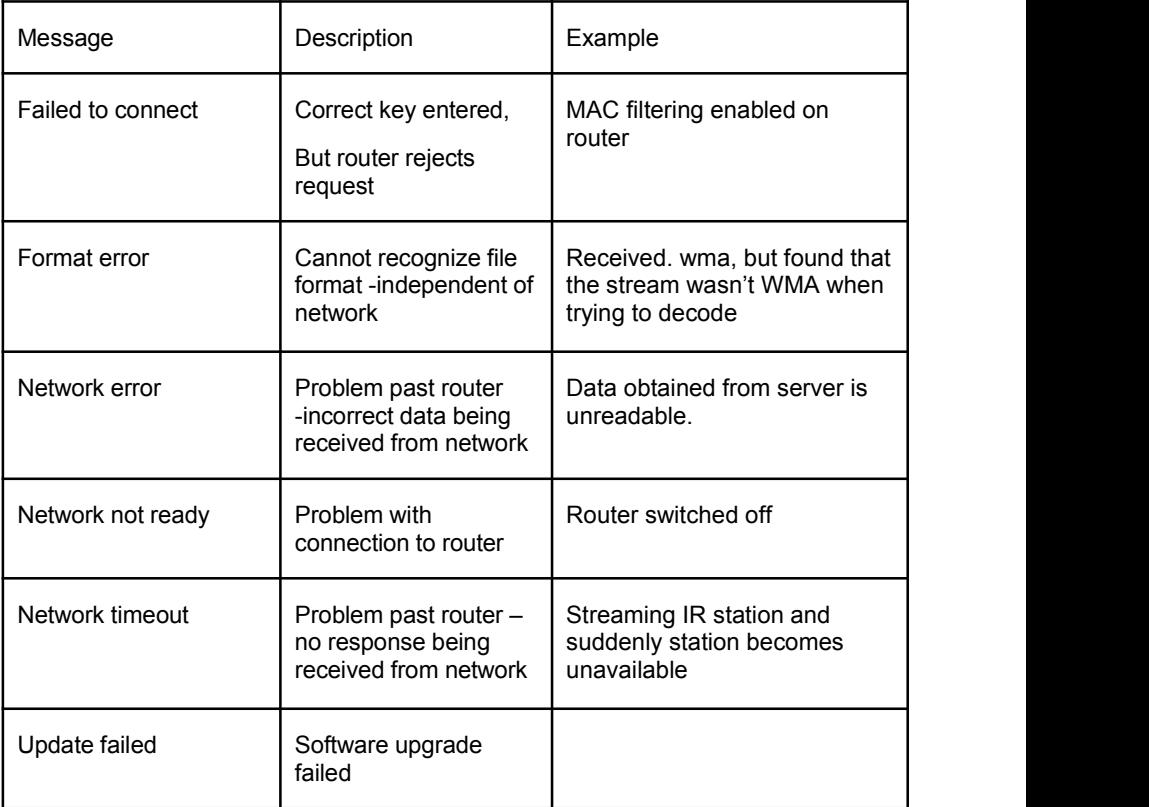

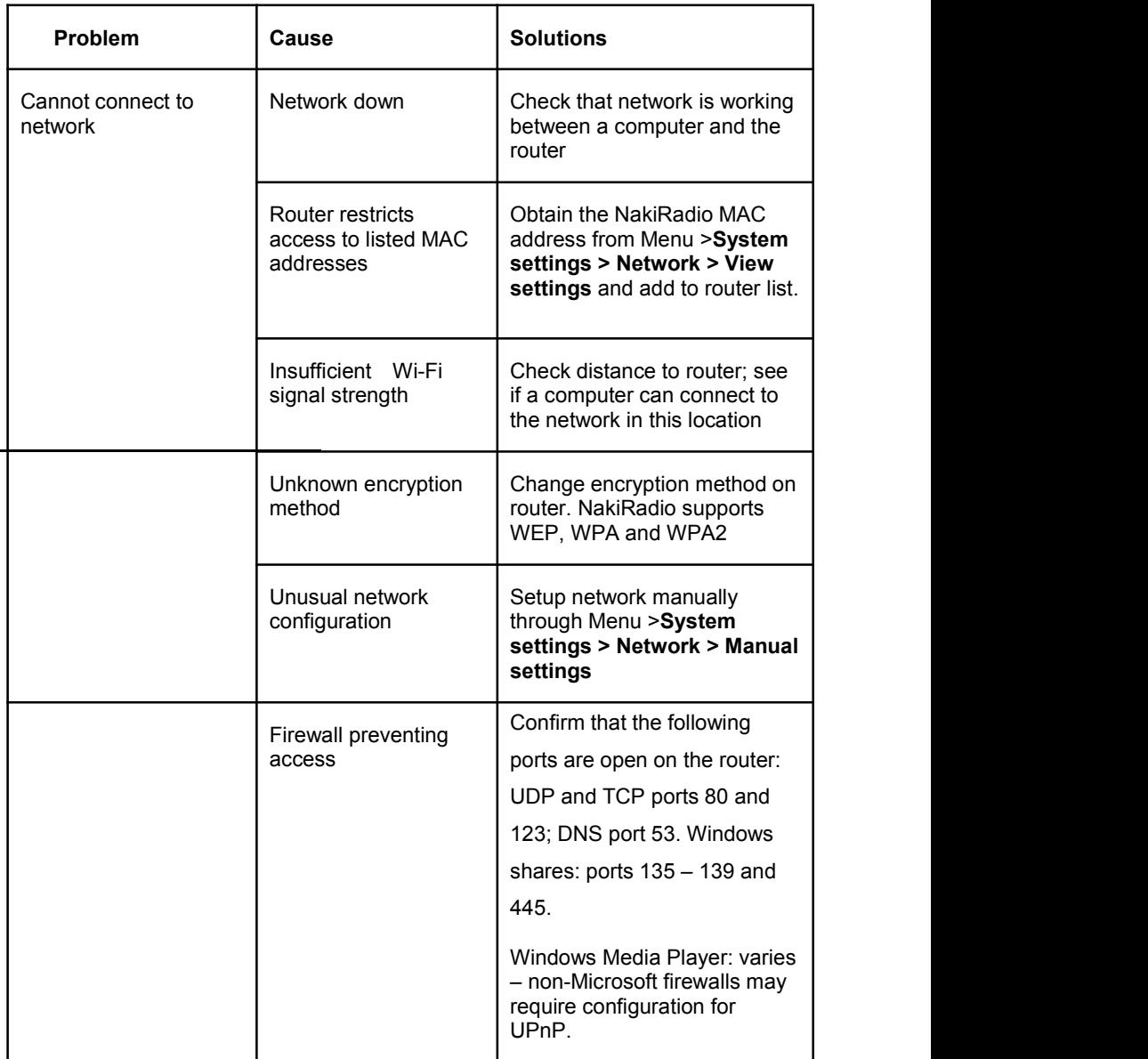

# 8.2 Troubleshooting

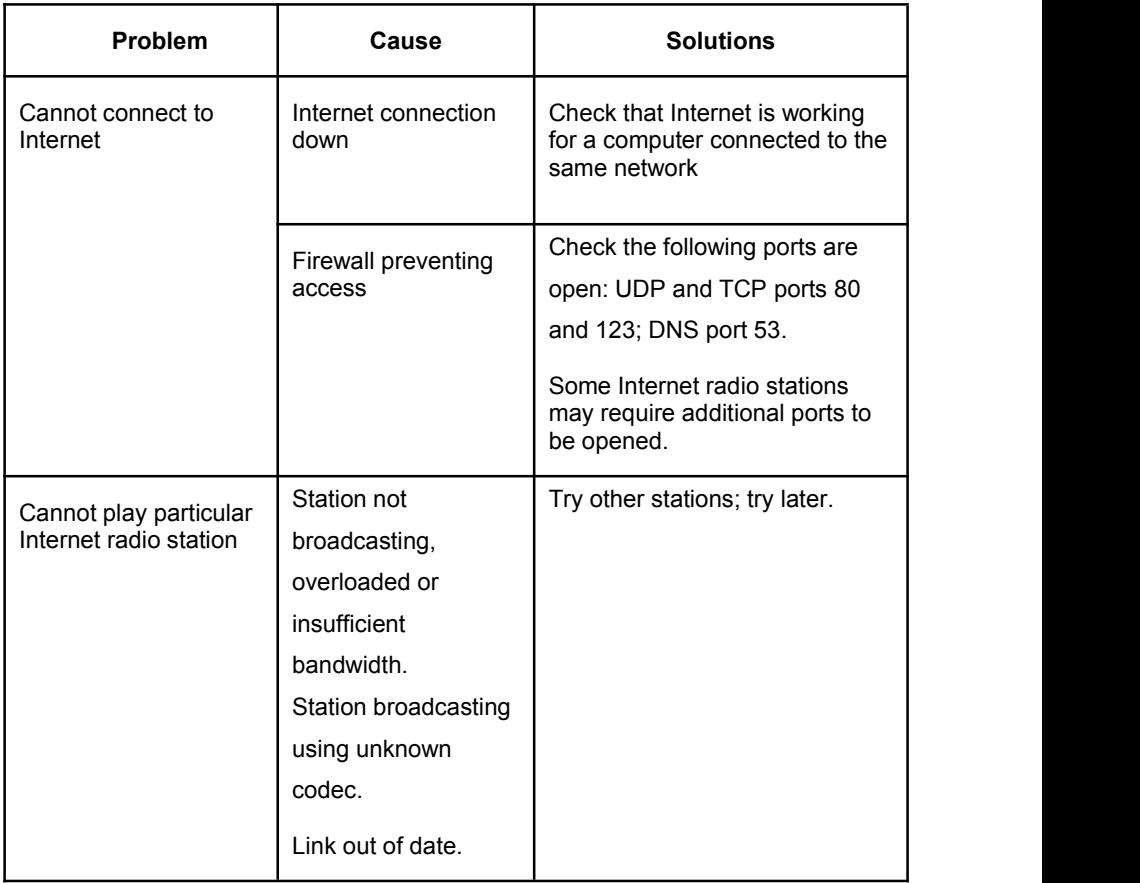

# **Unbox, Wizard Setup & Listen**

## **YOU MUST HAVE A WIFINETWORK WITH INTERNET ACCESS FOR THE NAKIRADIO TO ACCESS CONTENT**

- Unbox your Nakiradio within range of a WiFi Network
- Plug included power adapter into a 110/220v power source.
- Press Power / Volume dial on the unit's left side to start the Setup Wizard, which will display on the screen. Click through the following settings and set to your choice:
	- $\circ$  Select a time format. Click Select dial on the unit's right side to accept.
	- $\circ$  Update from Network. Click Select dial to accept.
	- o Scroll through Set Time zone. Locate time zone of your location. Click Select dial to accept.
	- $\circ$  Select setting for Daylight Savings. Click Select Dial to accept.
	- o WLAN Region USA. Click Select dial to accept.
- Locate & Select the WiFi SSID/network of your choice, click Select dial to accept.
- Enter your WiFi password/key by scrolling and clicking on the Select dial. Uppercase/lowercase letters, numbers and symbols are located by scrolling your with the Select dial. Press the **INFO** keypad button at any time to BKSP [correct], cancel or accept your entry. Click Select Dial to accept. If successful, Setup Wizard will display a completed message. Click Select Dial to exit Wizard.
- Highlight Station List and click the Select dial. Rotate the Select dial to highlight the station of your choice, and click Select dial to select listening.
- Press and hold down Power dial for 2 seconds to place the device in Standby Mode. If device is connected to power supply, clock will display.